Cara menjalankan program:

pada device android yang telah di instal aplikasi pilih icon LBS Anak Kost:

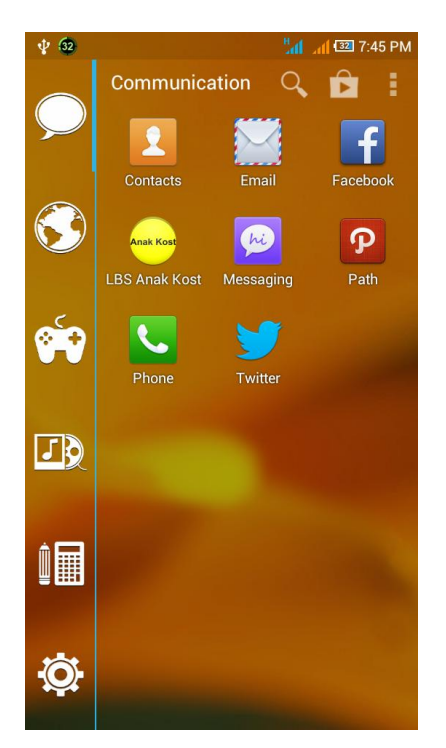

setelah icon telah di pilih maka akan keluar splash screen:

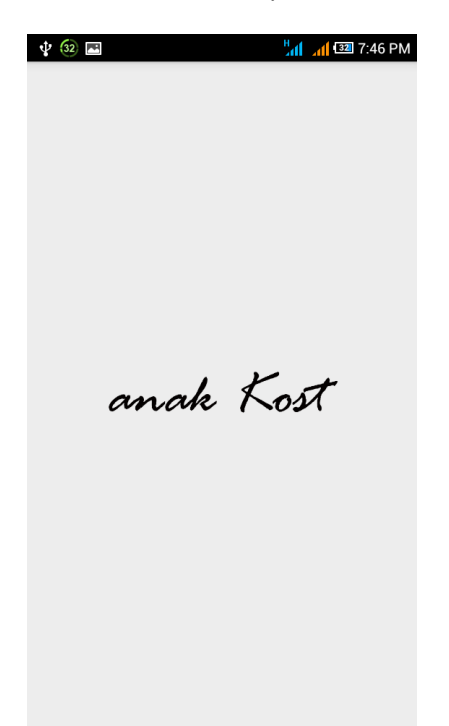

kemudian akan keluar tampilan menu:

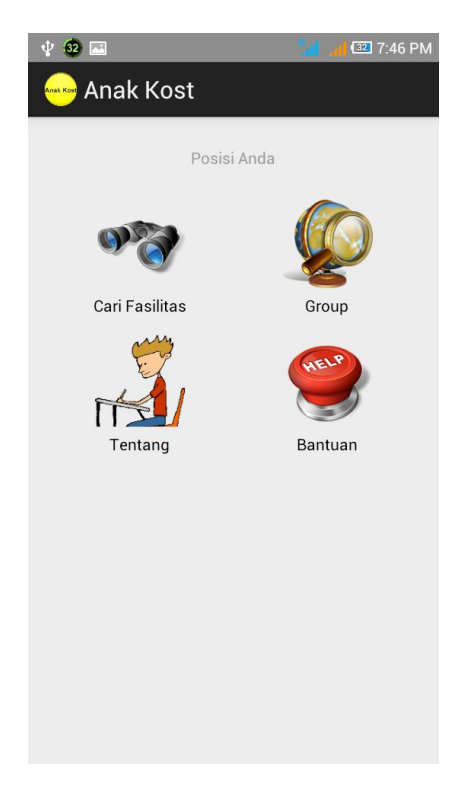

jika memilih menu cari maka akan keluar tampilan seperti berikut:

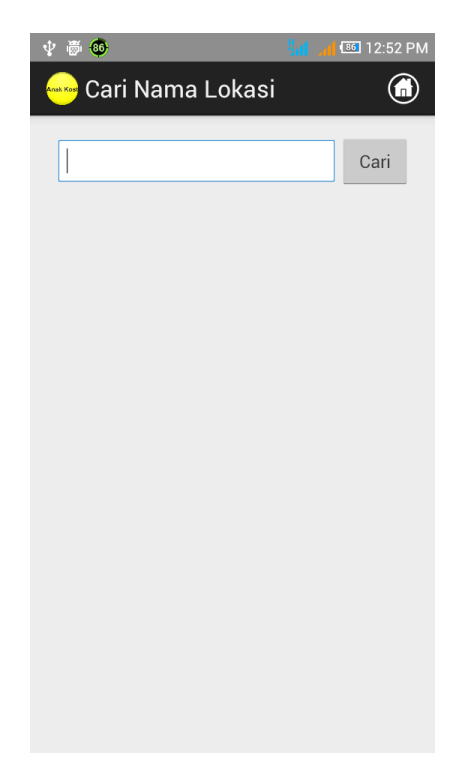

jika memilih menu group maka akan keluar tampilan seperti berikut:

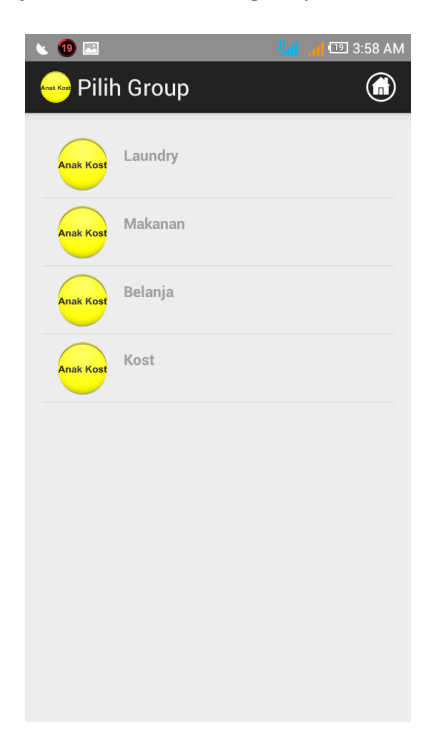

jika memilih menu tentang maka akan keluar tamplian seperti berikut:

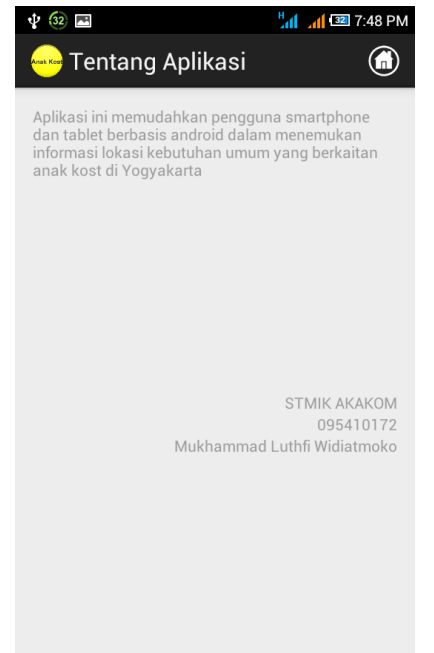

jika memilih menu bantuan maka akan keluar tampilan seperti berikut:

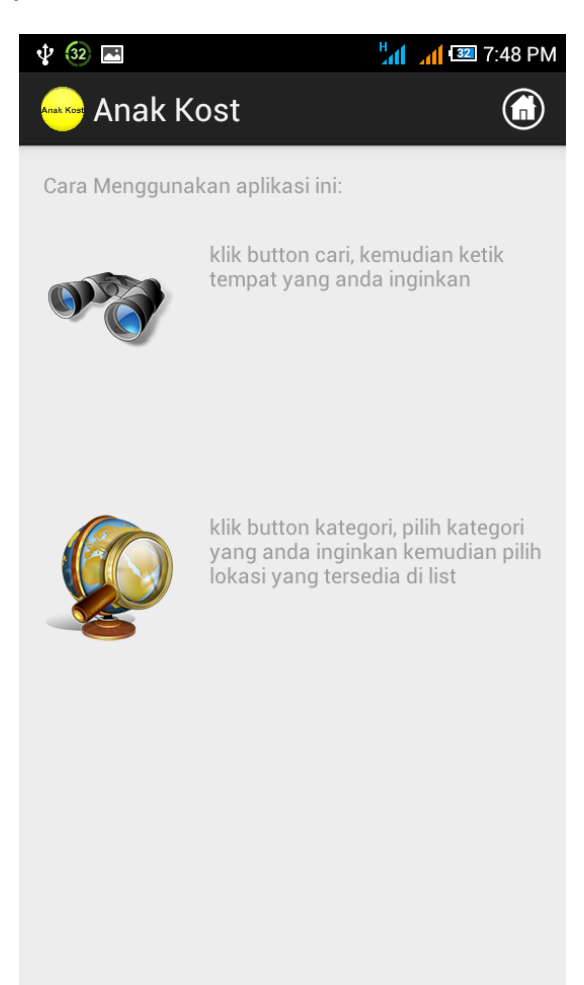